**How to set up your IMAP e-mail address with an Android Smartphone.**

The following instructions will configure an Android Smartphone as an IMAP client.

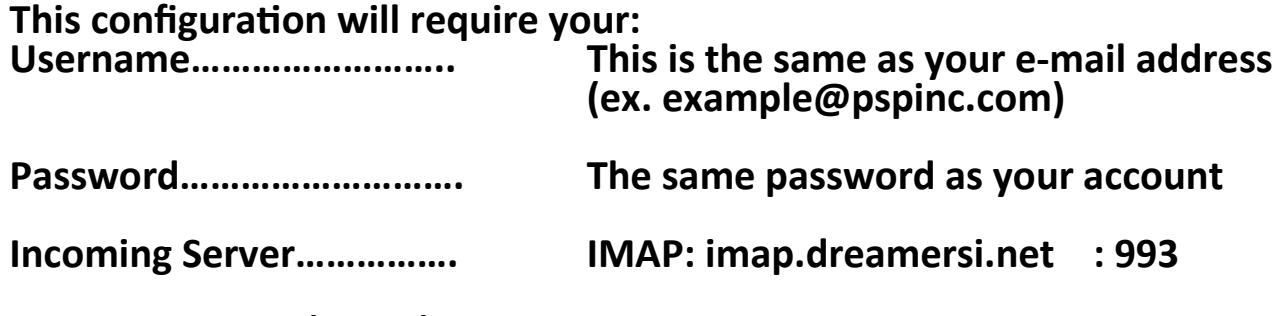

**Outgoing Server (SMTP).. SMTP: smtp.dreamersi.net : 465** 

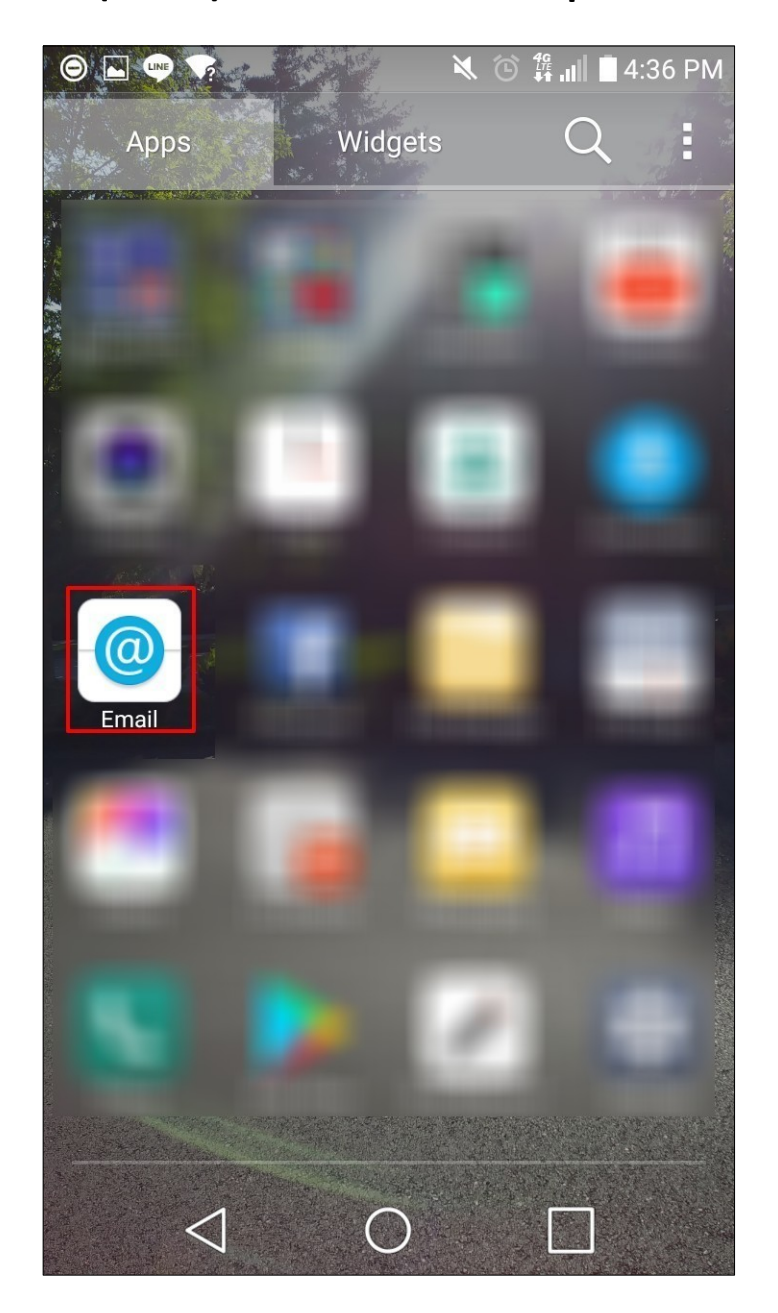

## **1. Select "Other"**

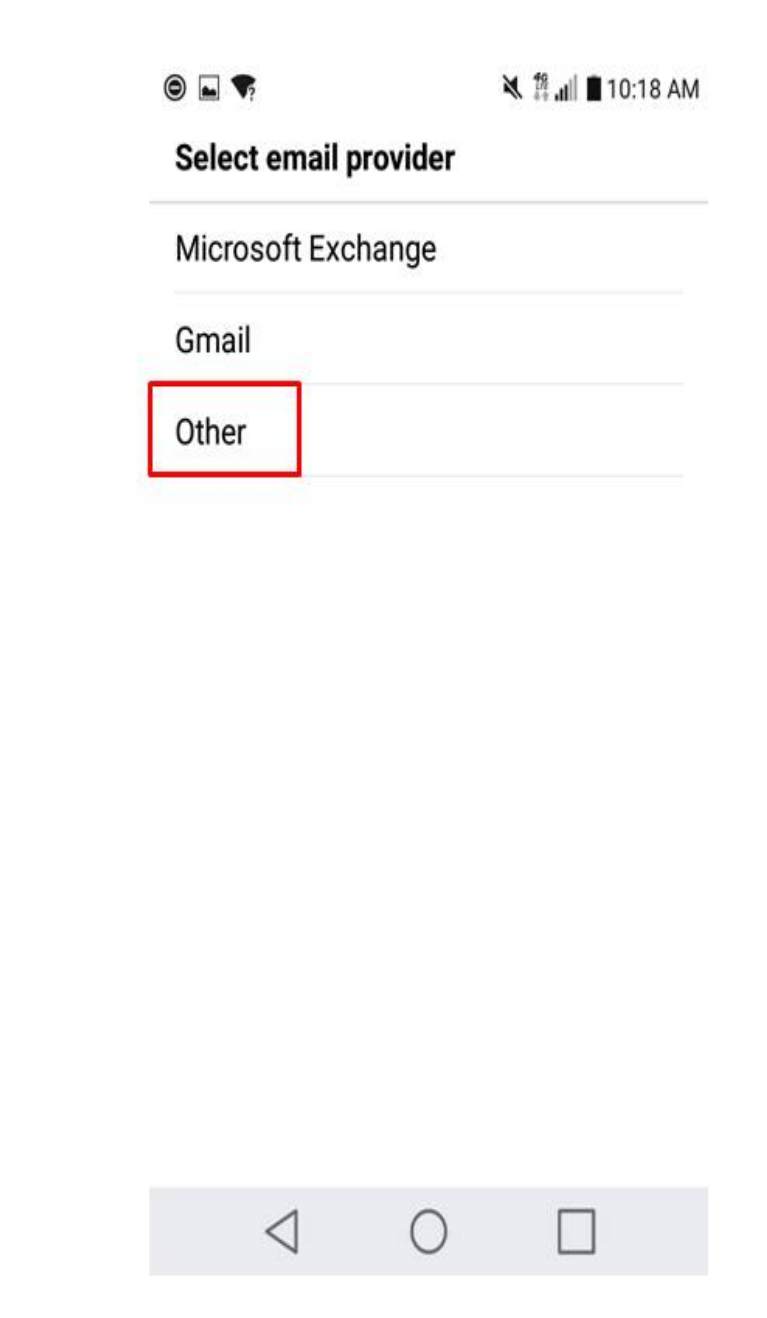

## **2. Input the email address and password then tap "MANUAL SETUP".**

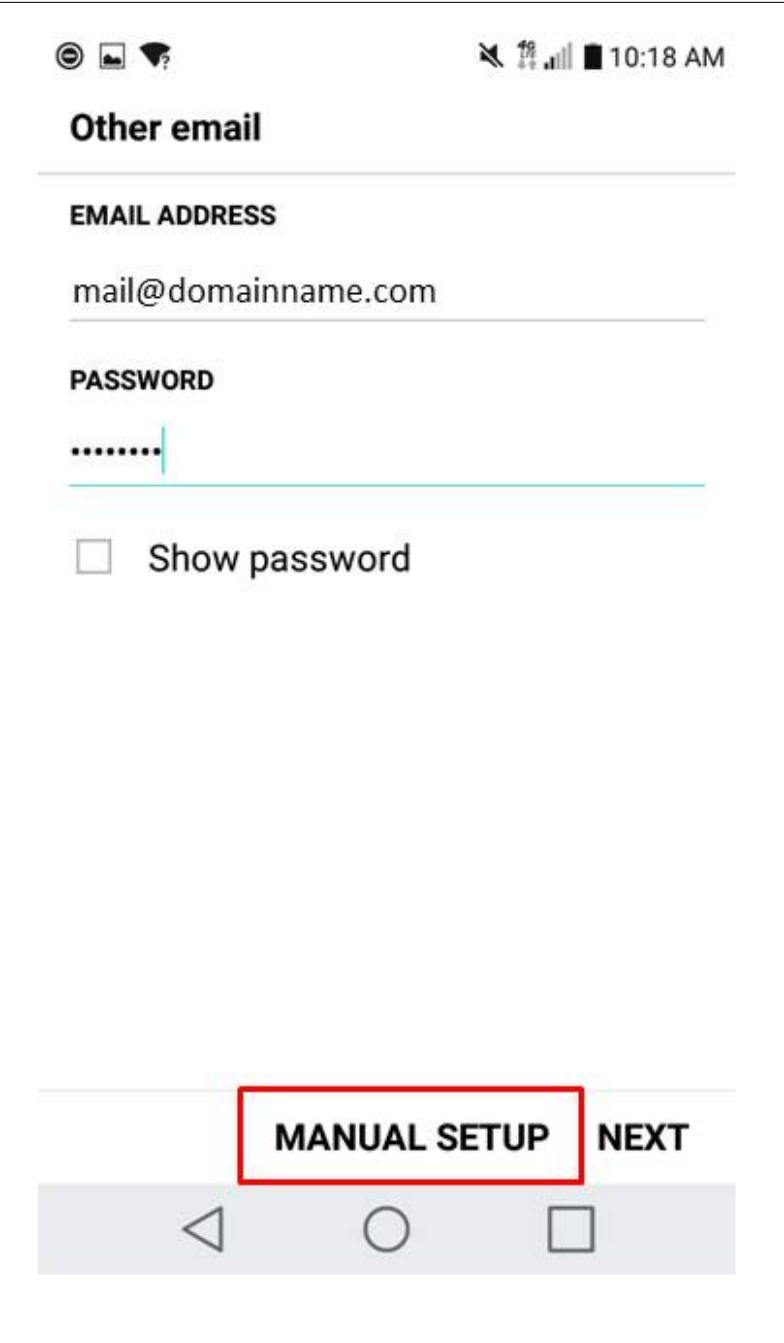

**3. Chose IMAP4 and tap "NEXT".**

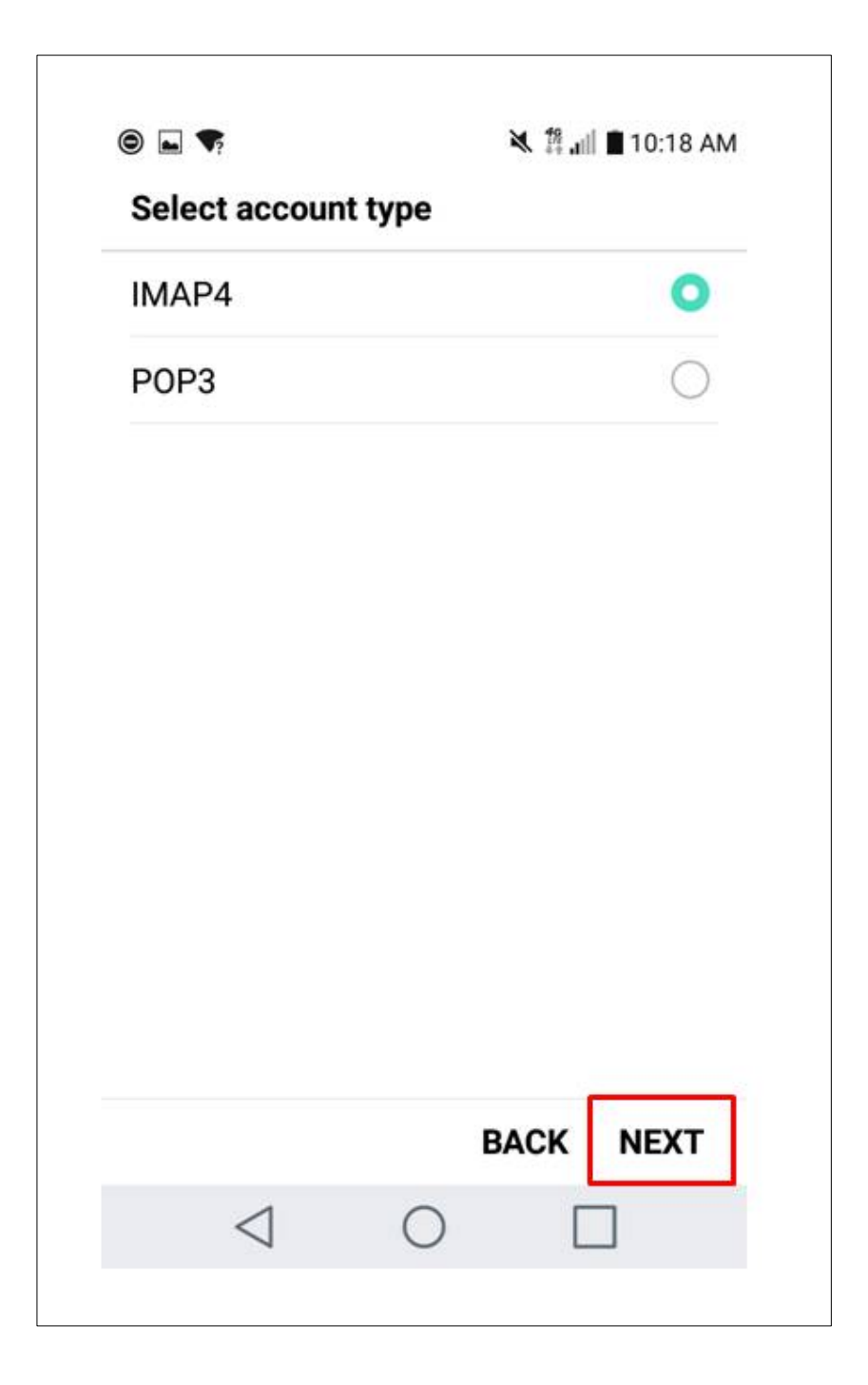

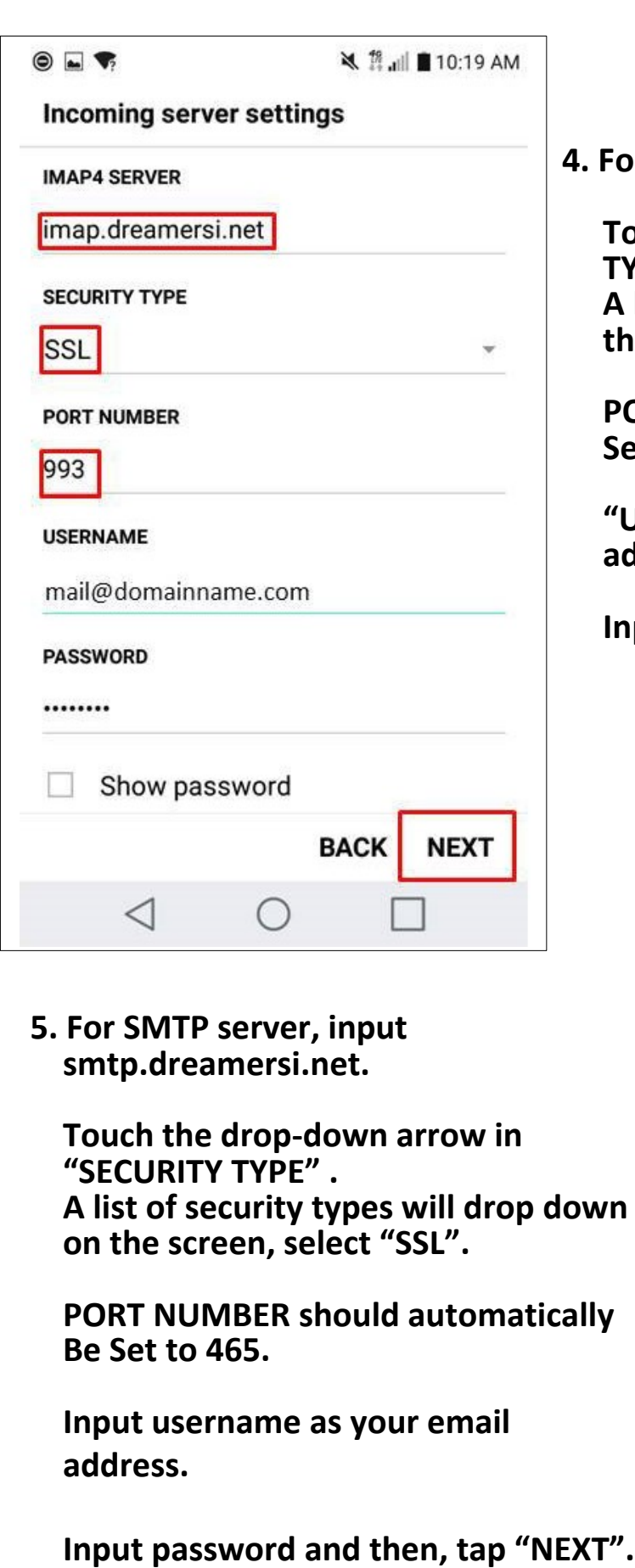

**4. For IMAP server, input imap.dreamersi.net.**

**Touch the arrow to the right of SECURITY TYPE .**

**A list of security types will drop down on the screen, select SSL.**

**PORT NUMBER should automatically be Set to 993.**

**" Username" will be your full email address.**

**Input password and then, tap "NEXT".**

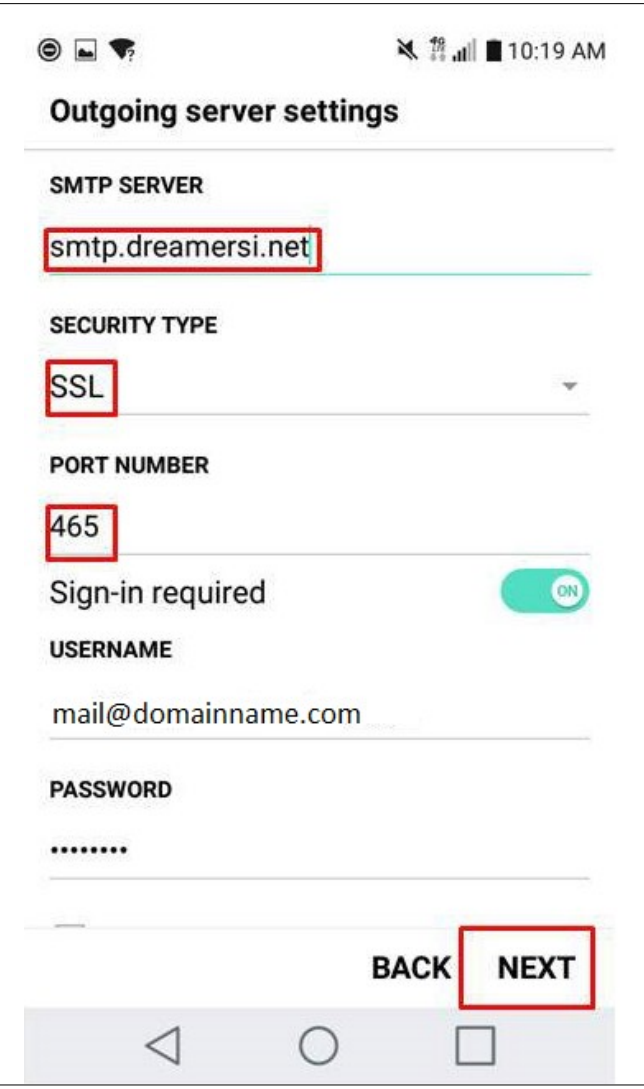

**6. "Account Name" will be your full email address.**

**You may give your account any name and customize what name is displayed on outgoing messages. "Your Name" does not afect how your email functons, This is only a means to identfy your email.**

**Then tap "DONE".**

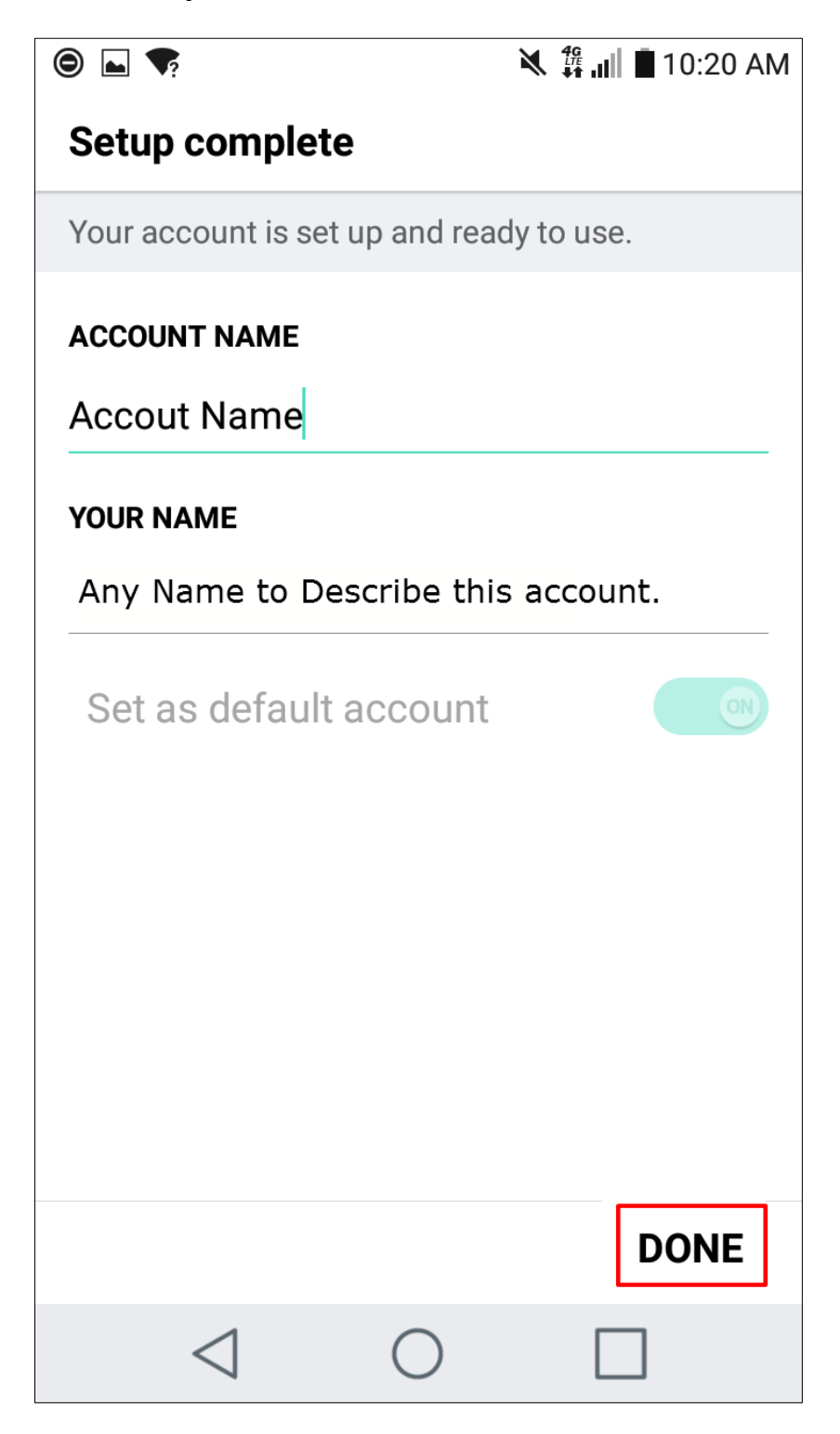

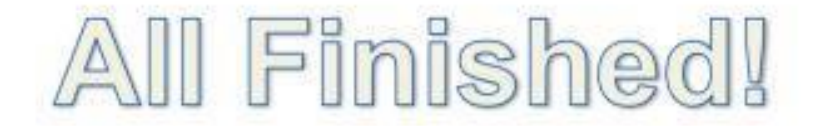

## **You have successfully setup an e-mail account on your Android phone!**

**If you need any additional assistance, please e-mail us at support@pspinc.com or call (425) 957 – 0808. Thank you!**